## Pakk ut maskinen og kontroller komponentene

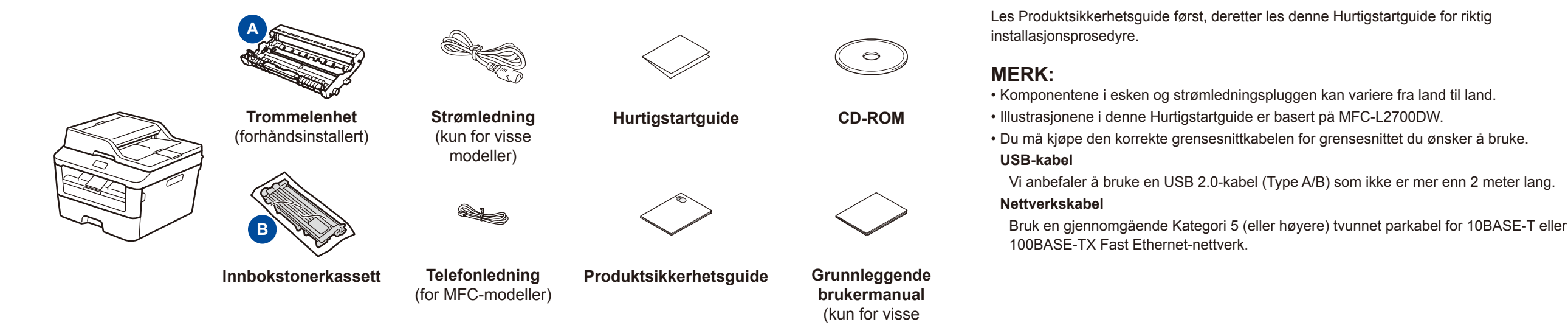

# Legge papir i papirmagasinet

### Fjern emballasjematerialet og monter tonerkassetten 1

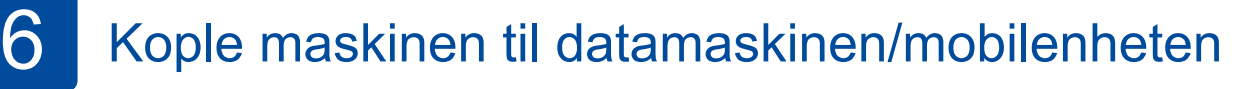

modeller)

### Velg språket ditt (ved behov) (kun for enkelte modeller) 5

- **1.** (DCP-modell)
	- a. Trykk på **Menu**.
	- b. Trykk på ▲ eller ▼ for å vise Hovedoppsett, og trykk deretter på **OK**.
	- c. Trykk på ▲ eller ▼ for å vise Lokalt språk, og trykk deretter på **OK**.
	- (MFC-modell) Trykk på **Menu**, **0**, **0**.
- **2.** Trykk på ▲ eller ▼ for å velge språket ditt, og trykk deretter på **OK**.
- **3.** Trykk på **Stop/Exit**.

# brother

2

- • Windows® PC med CD-ROM-stasjon, gå til trinn **[6A](#page-1-0)**
- • Windows® PC uten CD-ROM-stasjon, gå til trinn **[6B](#page-1-1)**
- • Macintosh, gå til trinn **[6B](#page-1-1)**
- • Brukere av mobilenheter med WPS/AOSS™-støttet tilgangspunkt/ruter, gå til trinn **[6C](#page-1-2)**

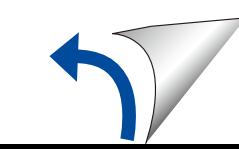

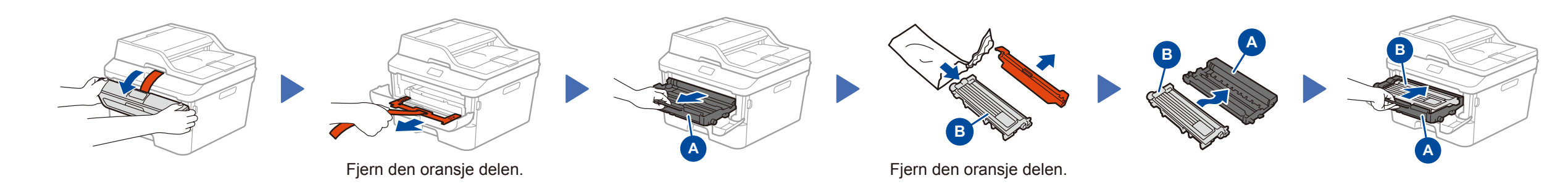

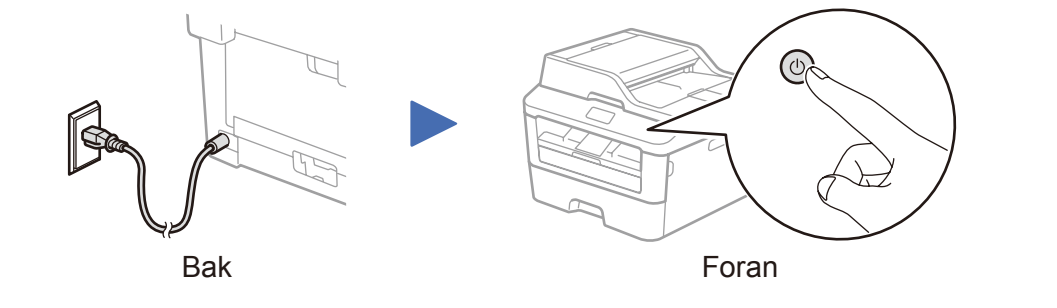

## Velg land/språk (kun ved første oppsett)

Etter at du har slått på maskinen, kan det hende du må angi land eller språk (avhengig av maskinen). Følg eventuelle skjerminstruksjoner.

# 4

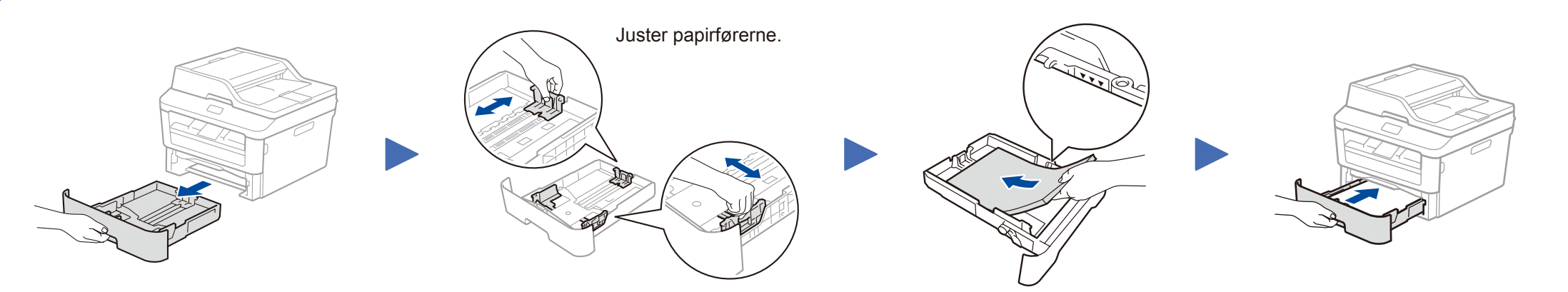

### **DCP-L2500D / DCP-L2520D / DCP-L2520DW / DCP-L2540DN / DCP-L2540DW / DCP-L2541DW / MFC-L2700D / MFC-L2700DW / MFC-L2701D / MFC-L2701DW / MFC-L2703DW**

**Hurtigstartguide** 

Noen modeller er ikke tilgjengelige i alle land.

De siste håndbøkene er tilgjengelige på Brother  $\bullet$ Solutions Center: [solutions.brother.com/manuals.](solutions.brother.com/manuals)

Se våre videoer om ofte stilte spørsmål for hjelp ि। med å konfigurere Brother-maskinen: <solutions.brother.com/videos>.

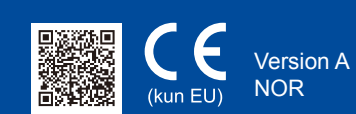

# <span id="page-1-0"></span>Konfigurasjon ved bruk av CD-ROM-en (Windows®)

Følg skjerminstruksjonene for å fortsette installasjonen inntil enten **Koble til maskinen**- eller **Type tilkobling**skjermen vises.

6A

<span id="page-1-1"></span>Last ned den komplette driveren og programvarepakken fra Brother Solutions Center. (For Windows®)<solutions.brother.com/windows>

(For Macintosh) <solutions.brother.com/mac>

Etter å ha lastet ned driveren og programvarepakken, skal du følge skjerminstruksjonene inntil skjermbildet **Type tilkobling** vises. Se **[6A](#page-1-0)***[Konfigurasjon ved bruk av CD-ROM-en](#page-1-0)  [\(Windows®\)](#page-1-0)*.

#### **WiFi** Ettrykks trådløst oppsett for mobile enheter (kun trådløse modeller)  $\widehat{\mathcal{L}}$

<span id="page-1-2"></span>Hvis ditt trådløse LAN-tilgangspunkt / ruter støtter automatisk trådløst (ettrykks) oppsett (WPS/AOSS™), kan du konfigurere maskinen uten bruk av en datamaskin.

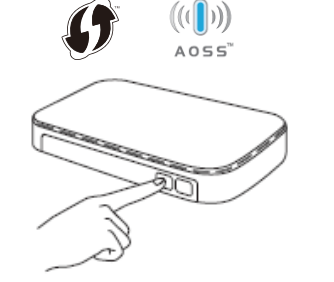

## Type tilkobling

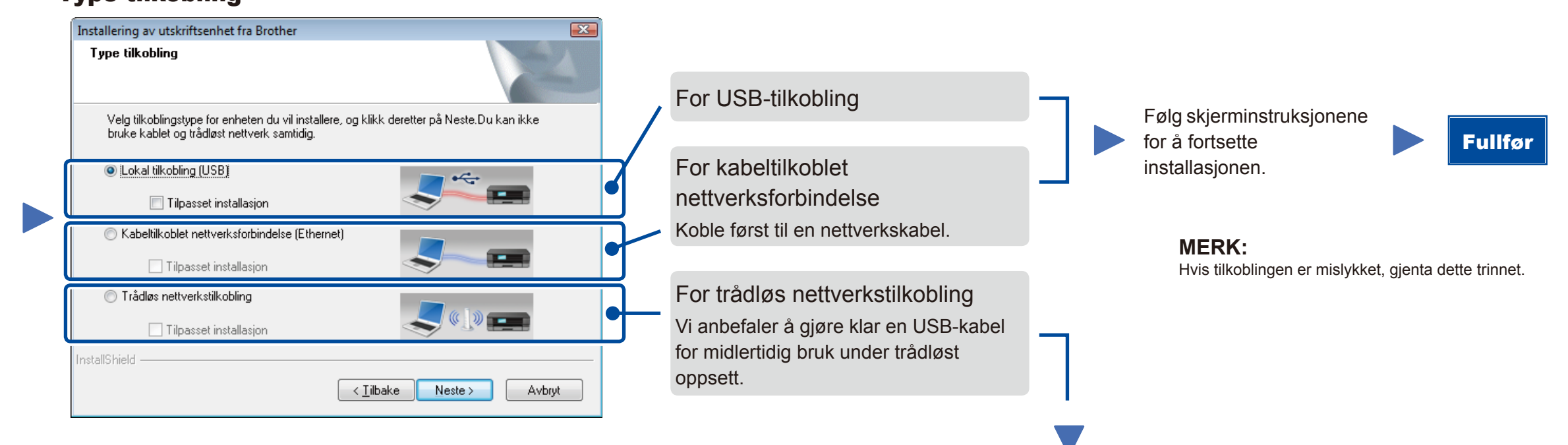

### Trådløs nettverkstilkobling

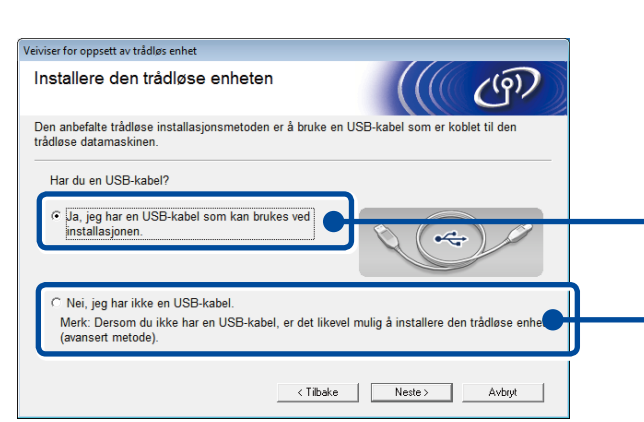

### **[Anbefalt]**

**Velg dette alternativet hvis du har en USB-kabel for midlertidig bruk under trådløst oppsett.**

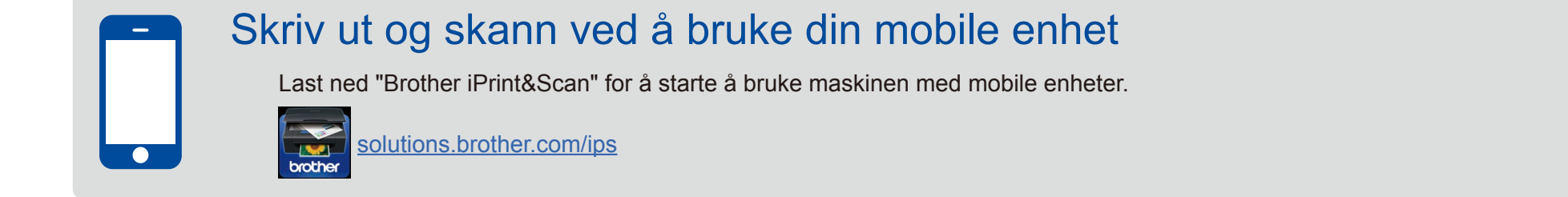

Velg dette alternativet hvis du ikke har en USBkabel.

> **MERK:** Hvis tilkoblingen er mislykket, gjenta dette trinnet.

### Følg skjerminstruksjonene for å fortsette installasjonen. Fullfør

Konfigurasjon uten å bruke CD-ROM-en (Windows® uten CD-ROM-stasjon, eller Macintosh)

6C

6B

Trykk på WPS- eller AOSS™-knappen på det trådløse LAN-tilgangspunktet / ruteren. WiF ່ຈ

Trykk på maskinens **WiFi**-knapp.

Trådløst oppsett er nå utført.

### **MERK:**

Før du kan bruke maskinen med mobilenheten, må du laste ned "Brother iPrint&Scan".

### **MERK:**

Hvis Brother-skjermbildet ikke vises automatisk, må du gå til **Datamaskin (Min datamaskin)**. (For Windows® 8: klikk på (**Filutforsker**)ikonet på oppgavelinjen og gå deretter til

**Datamaskin**.)

Dobbeltklikk på CD-ROM-ikonet og dobbeltklikk

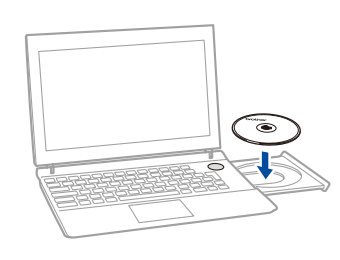

deretter på **start.exe**.

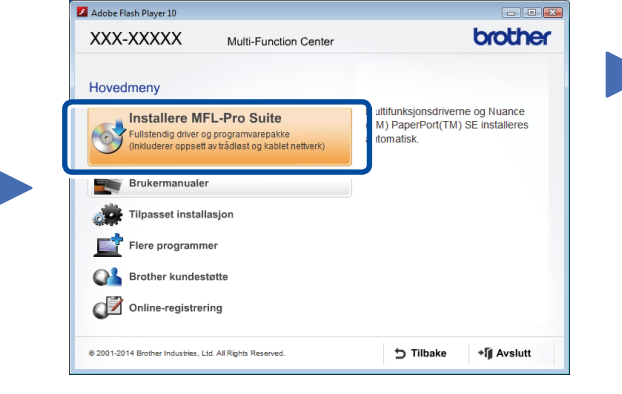

 **Koble til maskinen**: Følg skjerminstruksjonene for å fortsette installasjonen.

**Type tilkobling**:

Fullfør